## Log on to the NC Reporting system:

Use your Auxiliary number as the Username, and your Auxiliary number proceeded by 'aux' as the password. Do not include any leading zeroes.

Username: nnnnn Password: auxnnnn

|                 | AUX - Cont                                                                     | rol Panel                                      | 112 3                                            | UNWAVERING SUPPORT  |
|-----------------|--------------------------------------------------------------------------------|------------------------------------------------|--------------------------------------------------|---------------------|
|                 | Member Access                                                                  |                                                | VFW Backend Control Panel & Site Content Manager | www.fwauxfliary.org |
| * <u>Loa In</u> | Login :<br>Username:<br>Password:<br>Sponsor Login :<br>Username:<br>Password: | 10225<br>• • • • • • • • • • • • • • • • • • • |                                                  |                     |
|                 |                                                                                |                                                |                                                  | ~                   |

Note: the lower section (Sponsor Login) is reserved for future use.

## Landing page:

After logging in, you will see the page below. It shows you what type of reports may be entered. From here, you can see

- My Reports to see what is already entered for your Auxiliary in all programs
- One of the program names to see what reports have been entered for that program.

| A                                                                                                    | UX - Control Panel                                                                        | Unwayering support |
|----------------------------------------------------------------------------------------------------|-------------------------------------------------------------------------------------------|--------------------|
| Member A                                                                                                    | Access                                                                                    |                    |
| Site Management<br>≫ <u>Log Out</u>                                                                                                    | Welcome to your site content manager. Click on the links to the left to modify that page. | Home               |
| Add Report Data<br>* <u>Mv Reports</u><br>* <u>Americanism</u><br>* <u>Chief of Staff</u><br>* <u>Dect. Pres. Special</u><br>Project                          |                                                                                           |                    |
| <ul> <li>&gt; Hospital</li> <li>&gt; Legislative Program</li> <li>&gt; Membership</li> <li>&gt; National Scholarships</li> <li>&gt; NC Scholarship</li> </ul> |                                                                                           |                    |
| ★ <u>Veterans and Family</u><br><u>Support</u> ★ <u>Youth Activities</u>                                                                                      |                                                                                           |                    |
|                                                                                                    |                                                                                           | ×                  |

Note that the word "HOME" on the right side will NOT take you back to this screen. It goes to a page on the NC Auxiliary website – outside the Reporting system

## View or enter a report

*Note:* The drop-down box shows what reports you want to see – all reports for an Auxiliary, or all reports for a District. This field is not necessary unless you are working with all reports for a District.

To view the reports for a program, or to enter a report, select one of the program names. This will show you what has already been entered into the system.

To view an existing report, click on the Submitted date of that report. To enter a new report, click on the word ADD on the right side of the screen.

| A                                                                                                    | UX - Contr                                                                           | ol Panel                                 |                   | The second second |                                  | UNWAVERING SUPPO<br>R UNCOMMON HER<br>www.yfwauxiliary.org |  |
|----------------------------------------------------------------------------------------------------|--------------------------------------------------------------------------------------|------------------------------------------|-------------------|-------------------|----------------------------------|------------------------------------------------------------|--|
| Member A<br>Site Management<br>* Log Out<br>Add Report Data<br>My Reports<br>* Americanism<br>* Chief of Staff<br>* Dept. Pres. Special<br>Project<br>* Hospital<br>* Legislative Program<br>* Membership<br>* National Scholarships<br>* NC Scholarships<br>* NC Scholarship<br>* Veterans and Family<br>Support<br>* Youth Activities | District V<br>Americanism - Records<br>Submitted Date 1 ↓<br>7/13/2017<br>To view wl | To enter a new<br>Search<br>Year<br>2017 | nt↓ Month↑<br>7 7 |                   | Home<br>AOD<br>District 1 4<br>7 |                                                            |  |

## Entering a report

To enter a new report, it is not necessary to enter every field on the screen. If a field does not apply, just skip it. And some data is already entered for you (the Year and month of your report, your Auxiliary and District number). In addition to the primed data fields, the data fields that MUST be added are:

- The date of the event
- A description of the event
- Your name as the submitter so we can get back to you if necessary.

But remember, the more data you give, the better the State Chairman will understand the effort involved in the project.

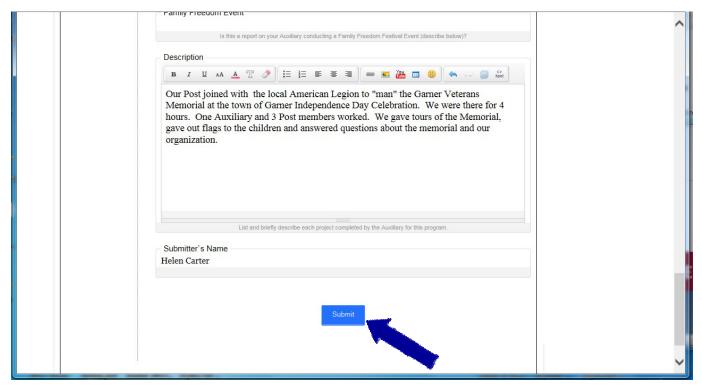

Once you finish entering the report, press the SUBMIT button. The report will be entered, and no longer may be changed. If you later feel that you left off important information, you can file a supplemental report which will contain **only the additional information**. The two reports will be added together, so if you repeat the original data, you will be double counting hours or people.

Reports entered in error, or duplicate reports entered for the same event, may be deleted by contacting the Reporting System Administrator to delete one of the reports.